## PowerSchool Registration Family Access

In order to ensure that families are properly accessing PowerSchool Registration from the Parent Portal, we have put together a workflow that should provide a base line of steps needed in order to access and successfully submit a registration form.

We recommend using Google Chrome or Firefox as your browser as Internet Explorer has some "bugs" and may not work how it should. Go t[o https://mancosre6.powerschool.com/public/home.html](https://mancosre6.powerschool.com/public/home.html)

The first step that needs to be taken when accessing PowerSchool Registration is to create an account with the PowerSchool Parent Portal log in information. Click on "Create Account".

## **\*\*If you have already created an account, login as usual and jump to page 3.\*\***

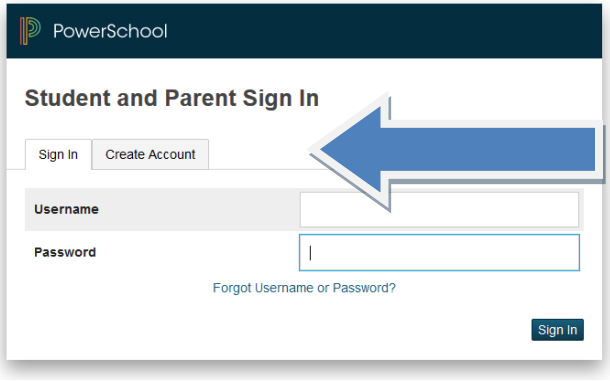

Click on "Create Account again".

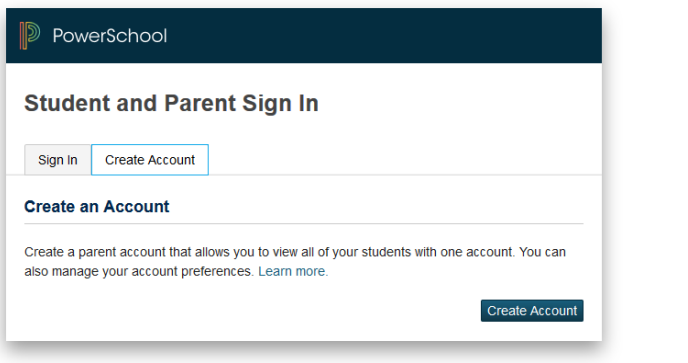

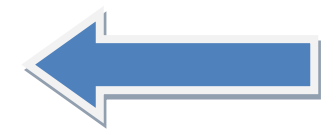

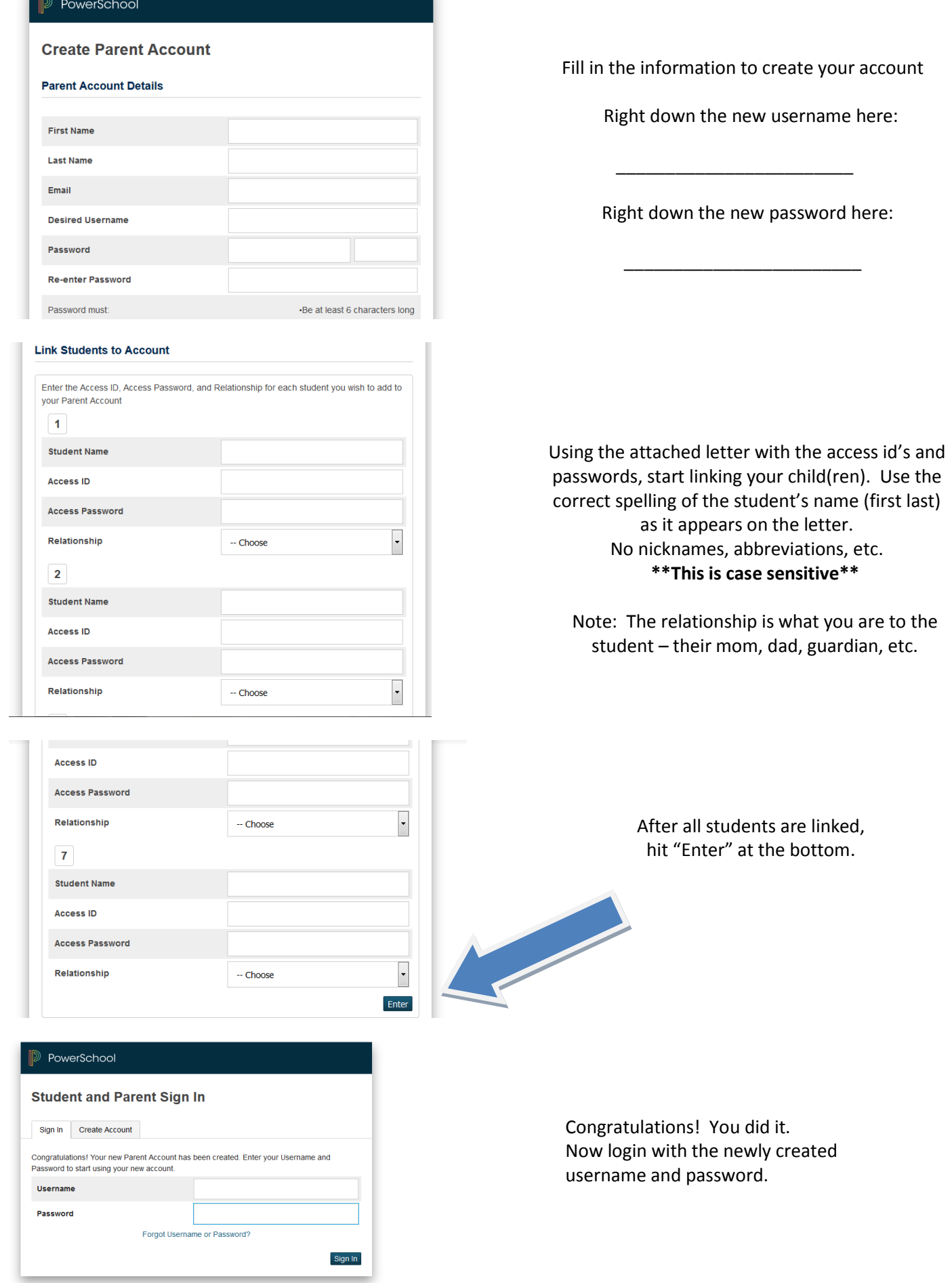

## Welcome, Parent's Name Help | Sign Out

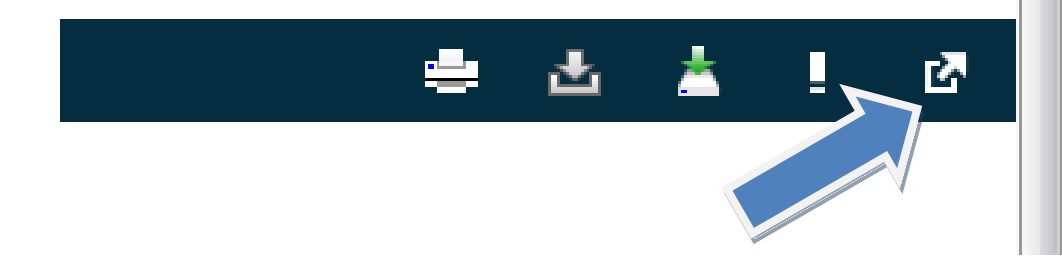

Close

Once logged in, families will be able to click on the "Applications" Icon in the top right hand corner of the Parent Portal. This will then take you to the PowerSchool Registration page.

Click on Powerschool Registration.

Click on Terms and conditions box and continue.

Alert Solutions Portal Alert Solutions Portal PowerSchool Registration PowerSchool Registration **Terms and Conditions** □ I agree to InfoSnap terms and conditions, and I affirm that I am 13 years of age or older.

**Applications** 

Applications Description

Once families have selected the PowerSchool Registration icon, you will be taken to a page to select the registration you would like to access. This page will display the appropriate form for the family, depending on whether the student is New or Existing. If you have more than one student, they should all be linked and will be able to see all of them.

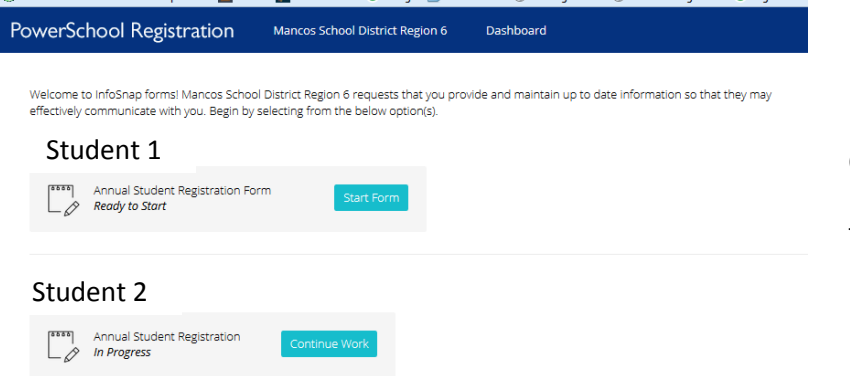

Once you are done with each student, click on Dashboard and you will be able to go back to the main menu to see all the students.

After selecting "Start Form", families will be directed to the form that needs to be completed. They should then fill out all required information within the form, as well as any other applicable information. Once the family has completed the form, they should scroll to the bottom of the screen and select the "Submit Form" option. After this process is complete, families should be directed to log out of their Parent Portal account in order to ensure their information remains secure.

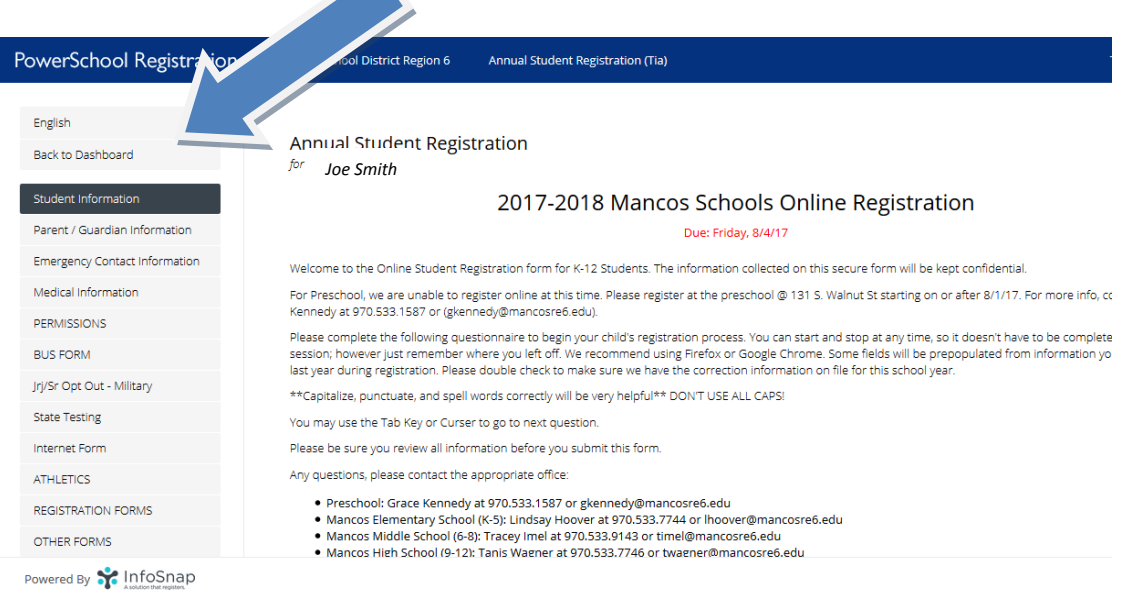

## Submit

You are almost finished!

Important: Please make sure you review your entire form before you submit. Once you submit the form, you will not be able to make changes.

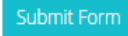

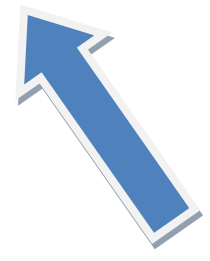